# Quick Start Guide

# Outlook 2016

*New to Outlook 2016 or upgrading from a previous version? Use this guide to learn the basics.* 

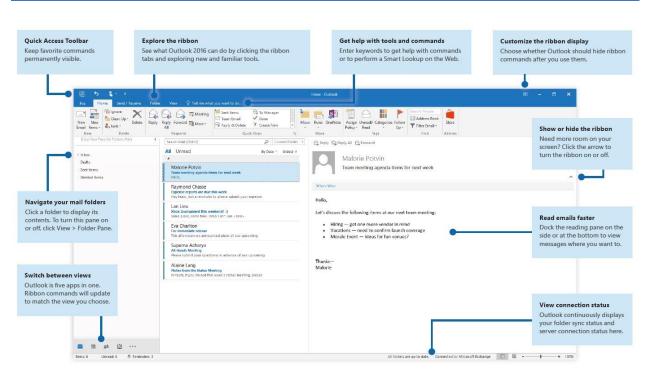

1 - (click or tap to zoom)

# Set up your account

You can use Outlook 2016 as soon as you enter your account info. On the ribbon, click File > Info and then click the Add Account button. Sign in with your preferred email address, or use the information provided by your company or school.

| E-mail <u>A</u> ccount |                                                                 |  |
|------------------------|-----------------------------------------------------------------|--|
|                        |                                                                 |  |
| Your Name:             |                                                                 |  |
|                        | Example: Ellen Adams                                            |  |
| E-mail Address:        |                                                                 |  |
|                        | Example: ellen@contoso.com                                      |  |
| Password:              |                                                                 |  |
| Retype Password:       |                                                                 |  |
|                        | Type the password your Internet service provider has given you. |  |
|                        |                                                                 |  |

#### Create new items

In Mail view, on the Home tab, click New Email to compose a new email message, or click New Items and choose the type of item you want to create.

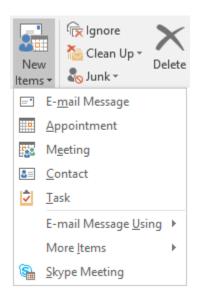

### Organize mail with rules

If you regularly receive large amounts of email from different sources, consider setting up rules that automatically file messages into mail folders you've created. Start by clicking the Organize tab, and then click Rules > Create Rule.

| Create Rule                                                   |                     | ×                         |  |  |  |  |
|---------------------------------------------------------------|---------------------|---------------------------|--|--|--|--|
| When I get e-mail with all of the selected conditions         |                     |                           |  |  |  |  |
| Sent to me only                                               | Team meeting agenda | ~                         |  |  |  |  |
| Do the following Display in the New Item <u>A</u> lert window |                     |                           |  |  |  |  |
| <u>P</u> lay a selected sou <u>M</u> ove the item to f        |                     | Browse Select Folder      |  |  |  |  |
|                                                               | OK Cancel           | A <u>d</u> vanced Options |  |  |  |  |

#### Switch between views

There's much more to Outlook than email. At the bottom of the app window, you can easily switch between the **Mail**, **Calendar**, **People**, **Tasks**, **Notes**, and **Folders** views to manage all aspects of your busy life.

Commands on the ribbon will switch to match the view you've selected, as will the information shown on the Outlook status bar at the bottom of the app window.

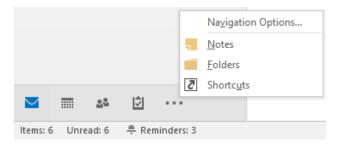

# There's more to Outlook than email

Switch to the other views to manage all aspects of your busy life.

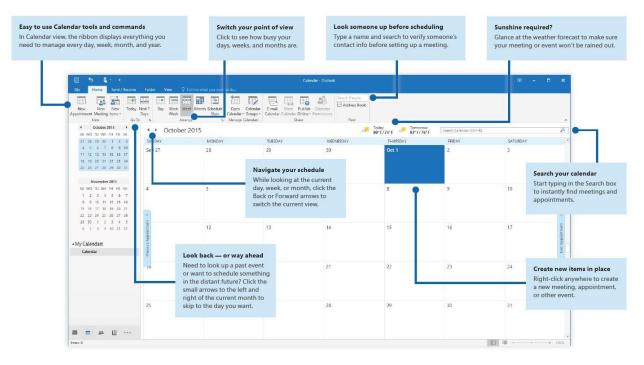

#### 2 - (click or tap to zoom)

# Set your preferences

Something not working quite as expected? It's easy to change and customize options at any time. Click File > Options, and then set up Outlook 2016 the way you want.

| Outlook Options                                                                 |                                                                                                    | ?                  | ×    |
|---------------------------------------------------------------------------------|----------------------------------------------------------------------------------------------------|--------------------|------|
| General<br>Mail                                                                 | General options for working with Outlook.                                                                                                    |                    |      |
| Calendar                                                                        | User Interface options                                                                                                    |                    |      |
| People<br>Tasks<br>Search                                                       | <ul> <li>✓ Show Mini Toolbar on selection <sup>①</sup></li> <li>✓ Enable Live Preview <sup>①</sup></li> <li>ScreenTip style: Show feature descriptions in ScreenTips</li> </ul> |                    |      |
| Language                                                                        | Personalize your copy of Microsoft Office                                                                                                    |                    |      |
| Advanced<br>Customize Ribbon<br>Quick Access Toolbar<br>Add-Ins<br>Trust Center | User name:<br>Initials:<br>Always use these values regardless of sign in to Office.<br>Office Background: No Background v<br>Office Theme: Colorful v                           |                    |      |
|                                                                                 | Start up options         Make Qutlook the default program for E-mail, Contacts, and Calendar         Defau                                                                      | lt <u>P</u> rogram | 15   |
|                                                                                 | OK                                                                                                    | Ca                 | ncel |

# Get help with Outlook

Type a keyword or phrase into the Tell me what you want to do box on the ribbon to find the Outlook features and commands that you're looking for, read our online Help content, or perform a Smart Lookup on the Web for more insights.

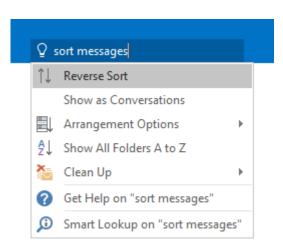

### Send us your feedback

Love Outlook 2016? Got an idea for improvement? Click File > Feedback to open the Windows Feedback app, from where you can send kudos, gripes, and ideas directly to the Outlook development team.

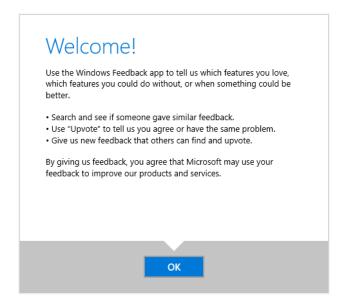

# Get other Quick Start Guides

Outlook 2016 is just one of the newly designed apps in the new Office 2016. Visit <u>http://aka.ms/office-2016-guides</u> to download our free Quick Start Guides for the other new versions of your favorite Office apps.

If you have any feedback about our guides, please submit your comments at the bottom of the download page. Thank you!

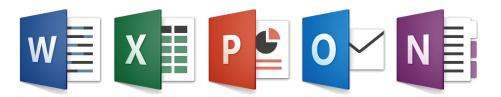